# *Open Windows Version* 3 *Installation and Start-Up Guide*

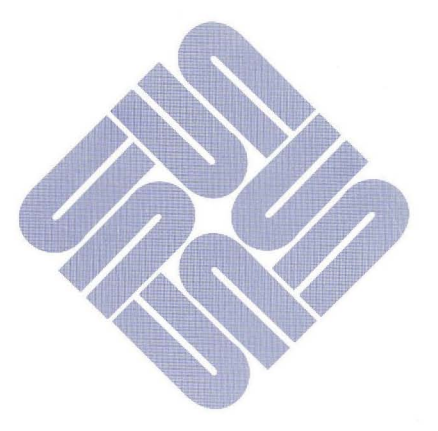

e 1991 by Sun Microsystems, Inc.-Printed in USA. 2550 Garcia Avenue, Mountain View, California 94043-1100

All rights reserved. No part of this work covered by copyright may be reproduced in any form or by any means-graphic, electronic or mechanical, including photocopying, recording, taping, or storage in an information retrieval system— without prior written permission of the copyright owner.

The OPEN LOOK and the Sun Graphical User Interfaces were developed by Sun Microsystems, Inc. for its users and licensees. Sun acknowledges the pioneering efforts of Xerox in researching and developing the concept of visual or graphical user interfaces for the com puter industry. Sun holds a non-exclusive license from Xerox to the Xerox Graphical User Interface, which license also covers Sun's licensees.

RESTRICTED RIGHTS LEGEND: Use, duplication, or disclosure by the government is subject to restrictions as set forth in subparagraph (c)(1)(ii) of the Rights in Technical Data and Computer Software clause at DFARS 252.227-7013 (October 1988) and FAR 52.227-19 (June 1987).

The product described in this manual may be protected by one or more U.S. patents, foreign patents, and/or pending applications.

#### TRADEMARKS

Sun Logo, Sun Microsystems, NeWS, and NFS are registered trademarks, and SunSoft, SunSoft logo, SunOS, Sun View, Sun-2, Sun-3, Sun-4, XGL, SunPHIGS, SunGKS, and Open Windows are trademarks of SunMicrosystems, Inc. licensed to SunSoft, Inc.

UNIX and OPEN LOOK are registered trademarks of UNIX System Laboratories, Inc.

PostScript is a registered trademark of Adobe Systems Incorporated. Adobe also owns copyrights related to the PostScript language and the PostScript interpreter. The trademark PostScript is used herein only to refer to material supplied by Adobe or to programs written in the PostScript language as defined by Adobe.

X Window System is a product of the Massachusetts Institute of Technology.

SPARC is a registered trademark of SPARC International, Inc. Products bearing the SPARC trademark are based on an architecture developed by Sun Microsystems, Inc. SPARCstation is a trademark of SPARC International, Inc., licensed exclusively to Sun Microsystems, Inc.

All other products or services mentioned in this document are identified by the trademarks, service marks, or product names as designated by the companies who market those products. Inquiries concerning such trademarks should be made directly to those companies.

# *Contents*

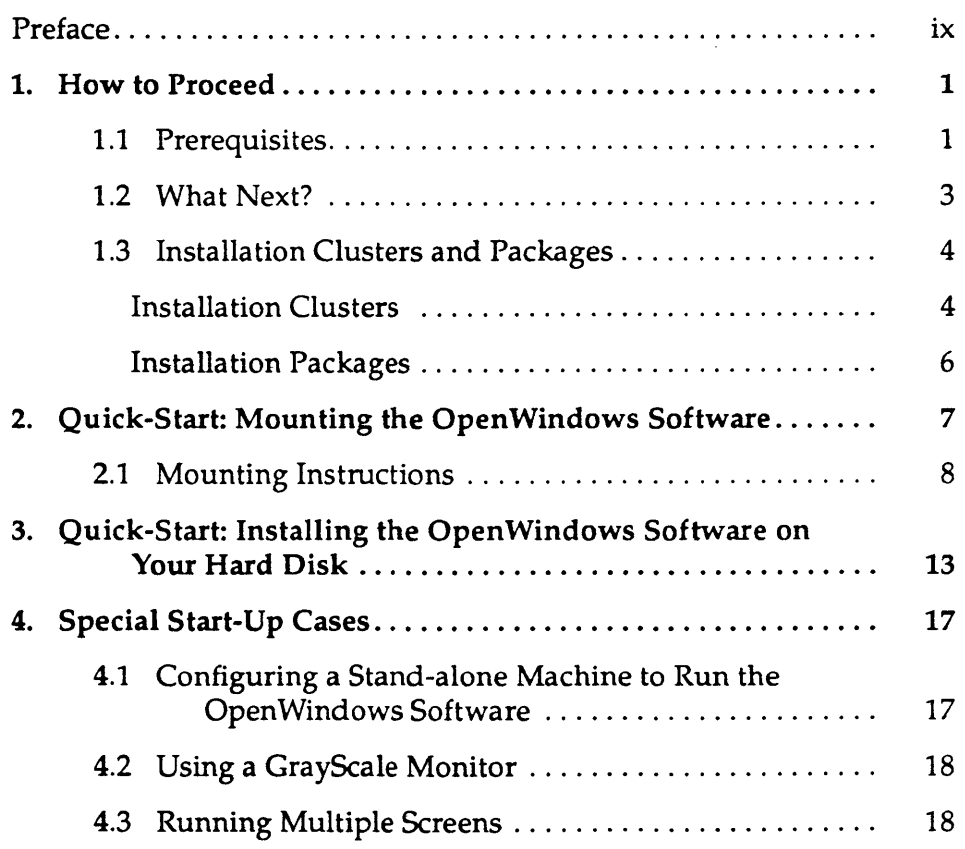

 $\bar{R}$ 

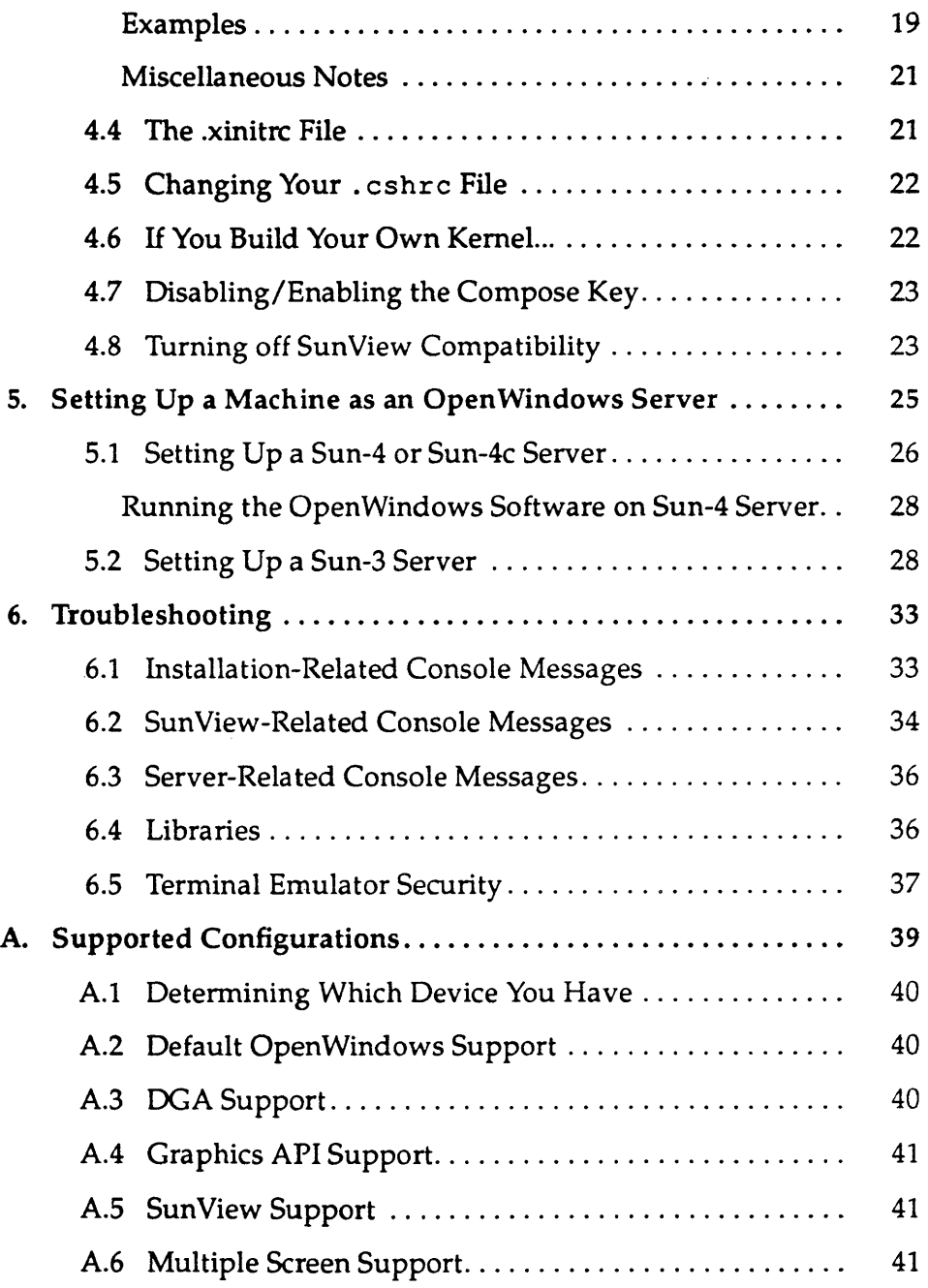

l.

 $\epsilon$ 

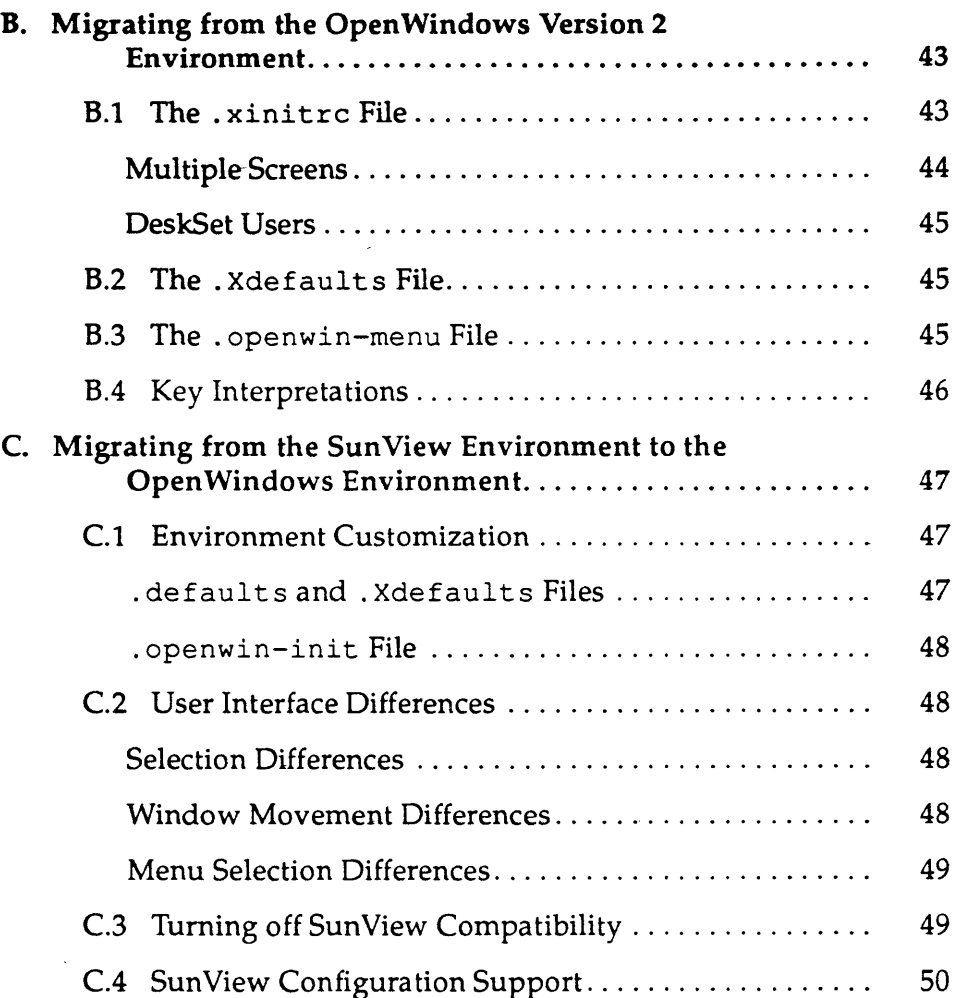

 $\sim$   $\sim$ 

vi *Open Windows Version* 3 *Installation and Start-Up Guide-September 1991* 

 $\mathcal{L}$ 

 $\bar{\mathcal{A}}$ 

# *Tables*

 $\sim 10^{-1}$ 

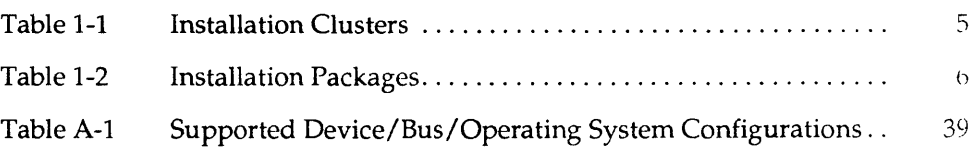

viii *Open Windows Version* 3 *Installation and Start-Up Guide-September 1991* 

 $\ddot{\phantom{a}}$ 

 $\bullet$ 

## *Preface*

This manual tells you how to install and start up your OpenWindows<sup>™</sup> environment.

#### *Basic Open Windows Components*

The OpenWindows environment is Sun's network-based application environment. It provides the user with a consistent look and feel, application programs to assist in day-to-day duties, and several toolkits for writing OpenWindows applications. It consists of the following components:

- OPEN LOOK® Graphical User Interface
- OpenWindows DeskSet™ Environment, a group of productivity tools
- XView™, an X Window System toolkit
- OPEN LOOK Intrinsics Toolkit (OLIT), a user interface toolkit based on the Xt Intrinsics from MIT
- The NeWS Toolkit (TNT), a new toolkit for NeWS programmers
- X11/NeWS<sup>TM</sup> server, a merge of the X Window System and NeWS®, Sun's network-based window system. The Xll /NeWS server forms the window system platform for the OpenWindows environment

#### *Overoiew of Document*

The *Open Windows Installation and Start-Up Guide* contains six chapters and three appendixes:

- Chapter 1, "How to Proceed", defines the prerequisites to run the Open Windows software, and how to proceed to get the appropriate installation and start up information.
- Chapter 2, "Quick-Start: Mounting the OpenWindows Software", describes how to mount the software on your machine and access it using NFS.
- Chapter 3, "Quick-Start: Installing the OpenWindows Software on Your Hard Disk", describes how to install the software from CD onto the hard disk of your local machine.
- Chapter 4, "Special Start-Up Cases", describes various situations that may apply to your installation and start up needs.
- Chapter 5, "Setting Up a Machine as an OpenWindows Server", describes how to set up a Sun-3<sup>TM</sup>, Sun-4<sup>TM</sup>, or SPARC® machine as an Open Windows server.
- Chapter 6, "Troubleshooting", tells you how to deal with problems that may come up while trying to install or start up the OpenWindows software.
- Appendix A, "Supported Configurations", defines specially configured workstations that are supported.
- Appendix B, "Migrating from the OpenWindows Version 2 Environment", discusses issues concerning Open Windows Version 2 users.
- Appendix C, "Migrating from the SunView Environment to the Open Windows Environment", discusses issues concerning SunView<sup>TM</sup> users.

#### *Notational Conven tions*

This manual uses the following notational conventions:

• bold listing font

This font indicates text or code typed at the keyboard.

• listing font

This font indicates information displayed by the computer. It is also used in code examples and textual passages to indicate use of the C programming language.

*• italic font* 

This font is used in code examples and textual passages to indicate userspecified parameters for insertion into programs or command lines. It is also used to indicate special terms or phrases used in textual descriptions.

#### *To find out more*

- For information on this release of the Open Windows environment, see the *Open Windows Version* 3 *Release Manual.*
- To learn how to use the Open Windows environment, see the *Open Windows Version* 3 *DeskSet Reference Guide* and the *OpenWindows Version* 3 *User's Guide.*
- For more information on writing applications in the OpenWindows environment, see the following manuals:

*Open Windows Version* 3 *Programmer's Guide,* SunSoft, 1991

*OpenWindows Version* 3 *Desktop Integration Guide,* SunSoft, 1991

*Writing Application for Sun Systems: A Guide for MacIntosh Programmers,*  Addison-Wesley, 1991

*ToolTalk 1.0 Setup and Administration Guide,* SunSoft, 1991

*ToolTalk 1.0 Programmer's Guide,* SunSoft, 1991

• To learn more about writing XlI programs, see the following manuals:

*OpenWindows Version* 3 *Release Manual,* SunSoft, 1991

*Open Windows Version* 3 *Programmer's Guide,* SunSoft, 1991

*OpenWindows Version* 3 *Reference Manual,* SunSoft, 1991

*XView 3.0 Reference Manual: Converting Sun View Applications,* SunSoft, 1991

*XView Programming Manual* (O'Reilly & Associates, 1990)

*Xlib Reference Manual* (O'Reilly & Associates, 1990)

*Xlib Programming Manual* (O'Reilly & Associates, 1990)

X *Protocol Reference Manual* (O'Reilly & Associates, 1990)

*OLIT 3.0 Widget Set Reference Manual,* SunSoft, 1991

*Xt lntrinsics Reference Manual* (O'Reilly & Associates, 1990)

*The* X *Window System Programming and Applications with Xt, OPEN LOOK Edition,* Prentice Hall, 1991

To learn more about the NeWS<sup>®</sup> and PostScript<sup>®</sup> languages, see the following manuals:

*Open Windows Version* 3 *Release Manual,* SunSoft, 1991

*Open Windows Version* 3 *Programmer's Guide,* SunSoft, 1991

*Open Windows Version* 3 *Reference Manual,* SunSoft, 1991

*NeWS 3.0 Programmer's Guide,* SunSoft, 1991

*The NeWS Toolkit 3.0 Reference Manual,* SunSoft, 1991

*The NeWS Book,* Springer-Verlag, 1989

Adobe Systems Incorporated's *PostScript Language Reference Manual, Second Edition* (Addison-Wesley, 1990)

Adobe Systems Incorporated's *PostScript Language Tutorial and Cookbook*  (Addison-Wesley, 1985)

• To learn more about the OPEN LOOK Graphical User Interface, see the following manuals:

*OPEN LOOK Graphical User Interface Functional Specification* (Addison-Wesley, 1989)

*OPEN LOOK Graphical User Interface Application Style Guidelines* (Addison-Wesley, 1990)

## *How to Proceed*

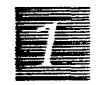

This chapter discusses the prerequisites you must meet to run the OpenWindows environment on your workstation. If you meet the prerequisites, read the following section to determine how to proceed. If you have any additional questions about the prerequisites, ask your system administrator.

#### *1.1 Prerequisites*

To run the OpenWindows software, you must meet the following prerequisites.

• Your system's architecture must be either Sun-4™ or Sun-4c.

OpenWindows can run on most Sun-4 and Sun-4c configurations. See Appendix A, "Supported Configurations" on page 39 for more information.

To check the architecture of your workstation, use the showrev command. For more information, see the showrev(1) man page.

• Your system must be running SunOS™ Version 4.1.1, or subsequent 4.1.x release.

To check which operating system you are running, use the showrev command.

Note - If you have a TC, GS, GT, or GXplus display device or use a graphics API, and have not received 4.1.1 GFX Rev 2, please contact your local sales office for ordering information. This operating system feature release for

graphics acceleration is required for these devices and graphics APIs. This is not a feature release for the OpenWindows software. If you are running a SunOS operating system with a version more recent than 4.1.1, you do *not* need 4.1.1 GFX Rev 2. See Appendix A, "Supported Configurations" on page 39 for more information on display devices and graphics APIs supported by the Open Windows environment.

• You must have at least 8192 kilobytes (8 Megabytes) of main memory. For improved performance, 12288k or 16384k are recommended.

Use the dmesg command to check how much main memory you have: Use the dmesg command to check how much main memory you have:<br>
Example<sup>§</sup> /etc/dmesg | grep mem<br>
The number displayed should be at least 8192k.

The number displayed should be at least 8192k.

Note - If your machine has not been rebooted recently, the buffer dme sg accesses might not contain this information.

• You must have at least 85000k of disk space to install the Full OpenWindows Cluster component on your hard disk.

Note - This is *not* required if you are mounting the OpenWindows software from a remote machine.

Use the df(1) command to check how much disk space you have. The "Avail" column shows the amount of free space (in thousands of bytes). For example, enter the following command if you plan to install the OpenWindows software in the default directory: Use the df (1) command to check how much disk space you have. The<br>
"Avail" column shows the amount of free space (in thousands of bytes). For<br>
example, enter the following command if you plan to install the<br>
OpenWindows s

• You must have swap space that is at least 2.5 times the amount of main memory in your machine to run the OpenWindows software. For example, if your machine has 16384k, you should have at least 40960k of swap space.

J

Use the pstat(1) command to check how much swap space you have:

example% /etc/pstat -T

The last number on the last line of output indicates the amount of swap space available (in thousands of bytes). To find out how to increase swap space, see your system administrator.

### 1.2 *What Next?*

- If the Open Windows software has been installed on some other machine on your network, you can *mount* the OpenWindows directory on your machine and access it using NFS. See Chapter 2, "Quick-Start: Mounting the OpenWindows Software" on page 7.
- If you want to install the software from CD onto the hard disk of your local machine, see "Installation Clusters and Packages" on page 4 and Chapter 3, "Quick-Start: Installing the OpenWindows Software on Your Hard Disk" on page 13.
- If you are interested in any of the following special cases, see Chapter 4, "Special Start-Up Cases" on page 17.
	- o Installing the software on a stand-alone workstation
	- o Using a GrayScale monitor
	- o Running multiple screens
	- o Tailoring your .xinitrc and .cshrc files
	- o Building your own kernel
	- o Disabling/enabling the Compose key
	- o Turning off SunView compatibility
- If you are responsible for setting up an OpenWindows server from which client machines can mount the OpenWindows software, see "Installation Clusters and Packages" on page 4 and Chapter 5, "Setting Up a Machine as an Open Windows Server" on page 25.
- If you have a specially configured workstation (for example, special hardware, a different operating system, or unbundled graphics software), see Appendix A, "Supported Configurations" on page 39.
- If you are a previous OpenWindows Version 2 user, see Appendix B, "Migrating from the OpenWindows Version 2 Environment" on page 43.
- If you are a SunView user switching to the OpenWindows environment, see Appendix C, "Migrating from the SunView Environment to the OpenWindows Environment" on page 47.
- If problems come up while trying to install or start up the OpenWindows software, see Chapter 6, "Troubleshooting" on page 33.

### *1.3 Installation Clusters and Packages*

The Open Windows software was designed to meet the needs of many different types of users. Some users will want to install the full OpenWindows release. If you are setting up a server, you will probably want to install the full release (unless you have space constraints). But individual users may want to install a subset of the OpenWindows software. When you install the software from CD, you are given a choice of the subset, or cluster, you want to install.

#### *Installation Clusters*

The *clusters* in Table 1-1 on page 5 are groupings of packages that provide the functionality needed by different types of users. Clusters define the installation configurations you will have to choose from while using cdm. You can install only one cluster at one time. Packages are defined in "Installation Packages" on page 6.

Each cluster provides a different combination of OpenWindows packages and network support. If you discover that your configuration does not meet your needs, check to see if the correct cluster is installed. If you want a different cluster installed, you must re-install the Open Windows software with the new cluster. The following clusters are provided:

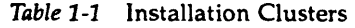

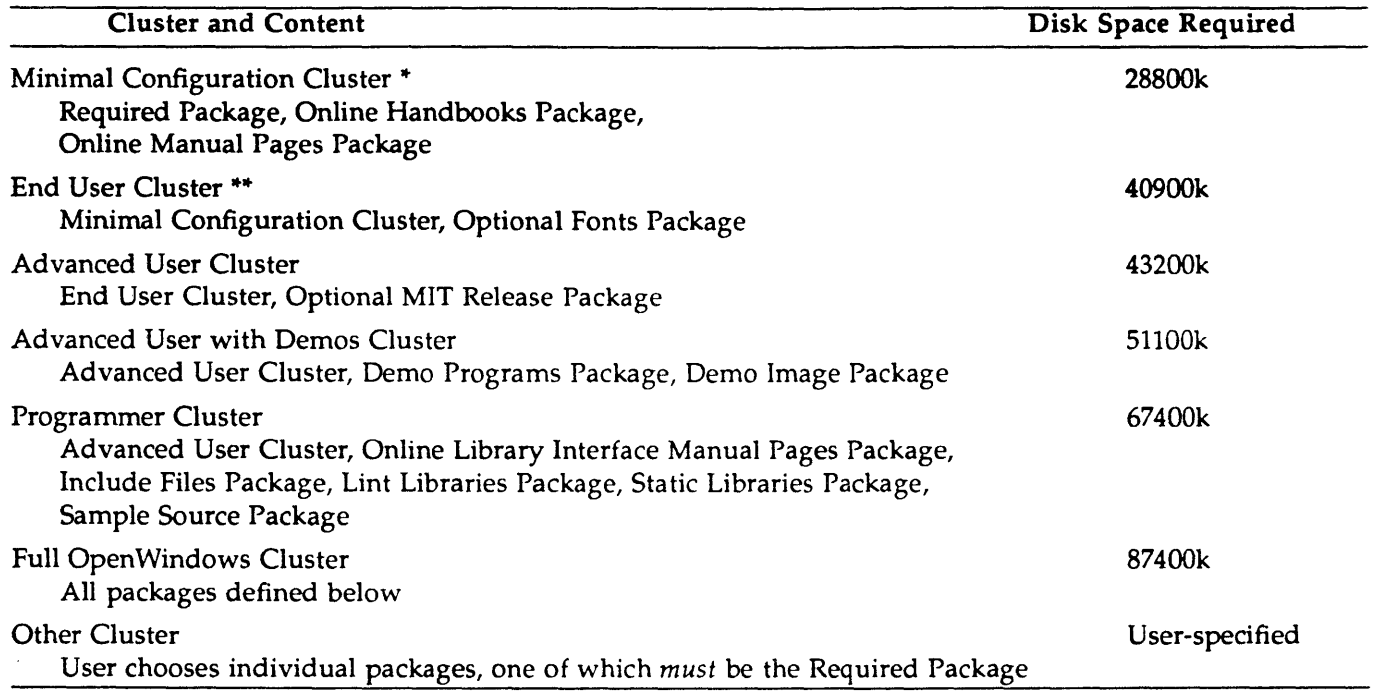

\* The Minimal Configuration Cluster provides basic functionality needed to run the default OpenWindows environment (not including Demos).

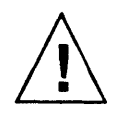

Caution - Many unbundled and third party applications may not run because they require the Optional Font Package. Install this cluster *only* if you have space constraints.

\*\* The End User Cluster provides functionality equivalent to the OpenWindows Version 2 End User Subset. Note that the End User Cluster above requires more disk space than the Version 2 End User Subset.

You should use one of the predefined clusters. However, if these do not meet your needs, create your own cluster by choosing Custom Ouster while using cdm. You can choose any combination of packages, one of which *must* be the Required Package.

Note - All of the above clusters may not appear on the first cdm menu that allows you to choose installation clusters. If the cluster you want to install *does not* appear, choose Other Cluster. This option presents all of the dusters and packages provided for installation.

#### *Installation Packages*

The *packages* in Table 1-2 are files that either have inter-dependencies or a logical grouping. The files within a package *cannot* be installed separately; they must be installed as a group. The following packages are provided:

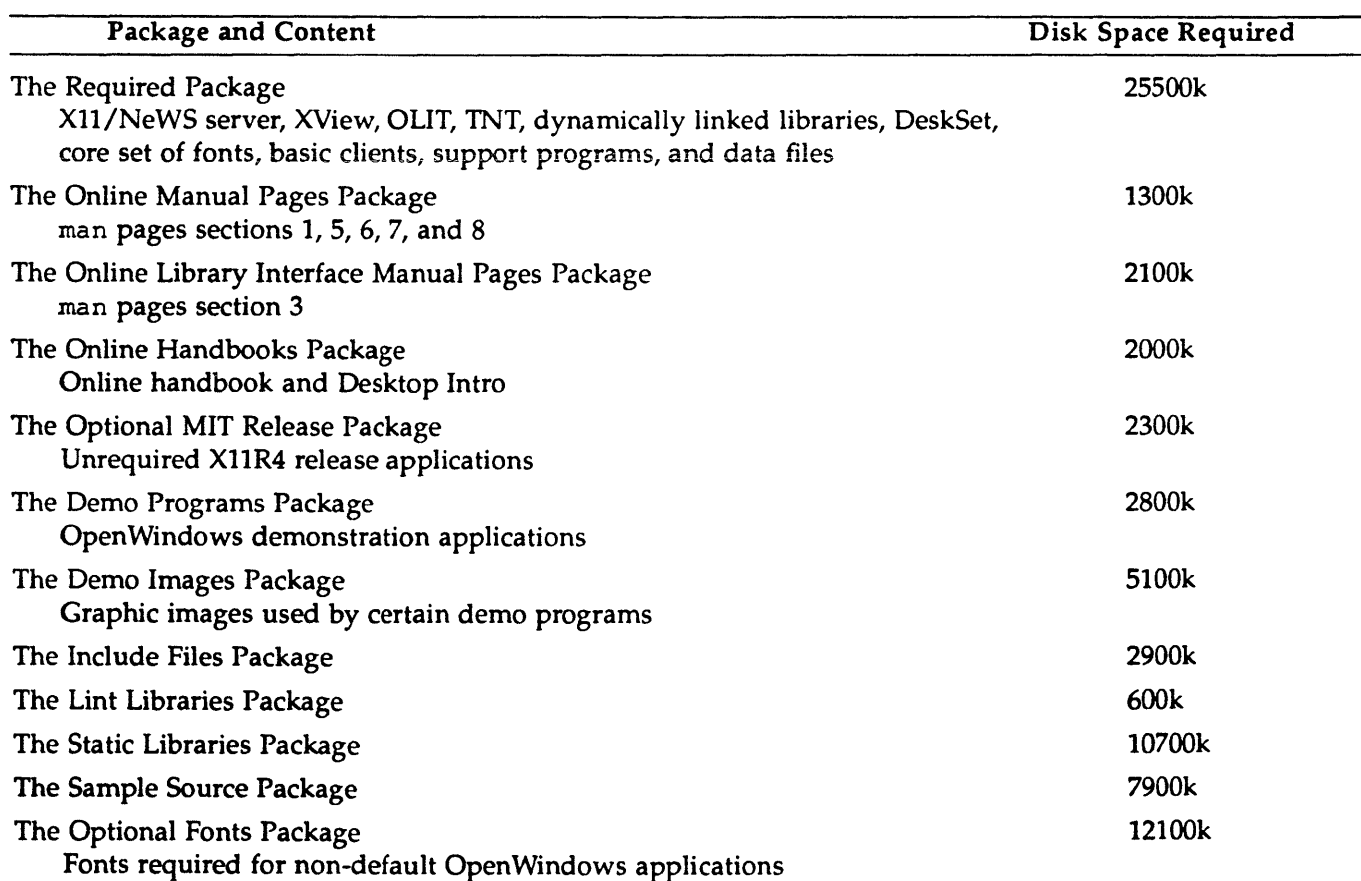

*Table* 1-2 Installation Packages

FE.

# *Quick-Start: Mounting the Open Windows Software*

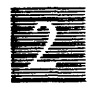

If the OpenWindows software has been installed on some other machine on your network, you can mount the OpenWindows directory on your machine and access it using NFS. Though the instructions in this section should be adequate, please contact your system administrator if you have any problems.

Before you mount the OpenWindows software, take note of these additional considera tions:

- If it is your responsibility to set up an Open Windows server on your network, refer to Chapter 5, "Setting Up a Machine as an OpenWindows Server" on page 25.
- If you ran the OpenWindows Version 2 software, see Appendix B, "Migrating from the Open Windows Version 2 Environment" on page 43.

Note - If you already have an . xini trc file in your home directory, you must either rename it or delete it. See Chapter 4, "Special Start-Up Cases," for more information.

- If you are migrating from a SunView environment, see "Migrating from the SunView Environment to the OpenWindows Environment" on page 47 for information that will make your transition easier.
- If you want to customize your Open Windows environment, see the *Open Windows Version* 3 *User's Guide* for information.

Most users need only follow instructions in this chapter. However, some advanced users may need to take additional steps and should see Chapter 4, "Special Start-Up Cases," for more information.

### *2.1 Mounting Instructions*

You can mount an Open Windows directory via the mount command each time you log on, or you can set up your /etc/fstab file to mount the directory automatically. Most users set up their /etc/fstab file to mount the OpenWindows directory automatically when their machine boots up. For information on how to mount the OpenWindows directory manually, or each time you log on, see the mount(1) man page or the *SunOS User's Guide: Customizing Your Environment.* 

Note - Starting the OpenWindows environment on top of an existing Open Windows or Sun View environment is not supported. You should exit the current environment before you start up the Open Windows environment.

To mount the OpenWindows software using your /etc/fstab file, follow these steps:

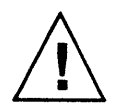

1. Become root.

You must be root to perform the following steps. Use the su command, and remain root until instructed to exit from root.

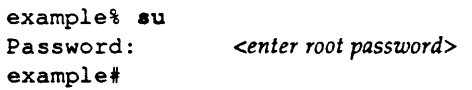

2. Create a directory in which to mount the OpenWindows software. If the directory in which you are going to mount the OpenWindows software does not exist, create it using mkdi r. (In the example beloW, replace *jusr/openwin* with the directory where you want the OpenWindows software to be mounted on your machine.) sortware to be mounted on your machine.)<br>
example\* mkdir /usr/openwin

( example. mkdir */usr/openwin )* 

3. Add a line of the following form to your /etc/fstab file: You do not need to be able to write to the Open Windows directory; thus, mount it *read-only*. The options bg, ro, hard, and intr are suggested options; read the mount(8} and mntent(S} man pages if you would like a further explanation of the various options available. (In the example below, replace *server-machine* with the name of the server where the Open Windows software resides, and replace */usr/openwin-server* with the directory where the Open Windows software resides on the server from which you are mounting.)

*server-machine:/usr/openwin-server /usr/openwin* nf. auid, bg, ro, hard, intr 0 0

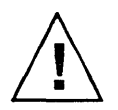

Caution - The OpenWindows software includes both setuid and setgid programs. Therefore, make sure you mount the Open Windows software with the suid option (i.e., do *not* use the nosuid option). The suid option is the default, so normally you will not have to do anything special.

4. Mount the directories in /etc/fstab: Use the mount command with the  $-$ a option:

( example\* mount -a )

5. Set the OPENWINHOME environment variable to the directory where you have mounted or installed the Open Windows software.

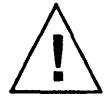

Note - Make sure that the OpenWindows directory has been mounted with suid permissions as discussed in Step 3.

Replace */usr/openwin* below with the directory where you want the Open Windows software to be mounted on your machine. (This is the directory created with the mkdi r command in step 2.)

examplei aetenv OPENWINHOME */usr/openwin* 

6. Run the install openwin script.

You only need to run this script once—before you start up the OpenWindows software for the first time. You must be root to run install\_openwin.

```
example# $OPENWINHOME/bin/install openwin
      <various status messages> 
************ Done with OpenWindows Installation 
example#
```
Various status messages will be displayed after you start the installation process with the install\_openwin command. If the last line is the same as in the example above, the installation process is complete. If this line is not displayed, check with your system administrator.

Note – The install openwin script must first be run on the NFS server of diskless clients or any machines NFS mounting the / us r file system. (The install modules script must be run on Sun-3 servers.) If you have mounted /usr from an NFS server and install\_openwin fails on your machine, check with your system administrator to make sure the appropriate script has been run on the server. (See Chapter 5, "Setting Up a Machine as an OpenWindows Server," for more information.)

7. Exit from root.

```
example# exit
example%
```
8. Set the OPENWINHOME environment variable to the directory where you have mounted or installed the Open Windows software. In the example below, replace */usr/openwin* with the directory where the Open Windows software is mounted on your machine. (This is the directory created with the mkdir command in Step 2.)

J

example% setenv OPENWINHOME /usr/openwin

- 之
- 9. Start up the OpenWindows software using the openwin script. For the average user, a shell script called openwin takes care of all the default server configuration issues. You should run \$OPENWINHOME/bin/openwin to start the server. (Note that you should change directory to your home directory before you start the OpenWindows software.)

example% cd example% \$OPENWINHOME/bin/opanwin

 $\mathcal{L}_{\mathcal{A}}$ 

# *Quick-Start: Installing the Open Windows Software on Your Hard Disk*

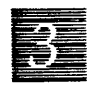

This chapter contains instructions for loading the OpenWindows software from CD onto a hard disk, and starting up the OpenWindows software. If you have already chosen to mount the OpenWindows software over the network, see "Quick-Start: Mounting the OpenWindows Software" on page 7.

The cdm (Compact Disc Manager) program guides you through the process of installing software from CD. Before you can do this, you must mount the CD drive to your Sun-4 or Sun-4c workstation as described in the *CDmanager and CDM User's Guide.* The *COmanager and CDM User's Guide* also contains more information about using the cdm program.

Note - Starting the OpenWindows environment on top of an existing Open Windows or Sun View environment is not supported. You should exit the current environment before you start up the OpenWindows environment.

Note - If you already have an .xinitrc file in your home directory, you must either rename it or delete it. See Chapter 4, "Special Start-Up Cases," for more information.

See "Installation Clusters and Packages" on page 4 for more information about the content of packages and clusters before proceeding with the installation.

To begin the OpenWindows installation from CD, follow these steps:

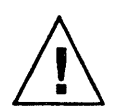

1. Become root.

You must be root to perform the following steps. Use the su command, and remain root until instructed to exit from root.

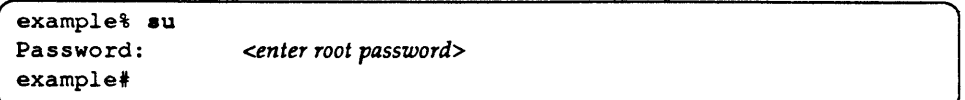

2. Change directory to the directory where your CD drive is mounted. Replace */cdrom* below with the directory where your CD drive is mounted.

 $\left($  example\* cd */cdrom*  $\left($   $\left($   $\frac{1}{2}$   $\frac{1}{2}$   $\frac{1}{2}$   $\frac{1}{2}$   $\frac{1}{2}$   $\frac{1}{2}$   $\frac{1}{2}$   $\frac{1}{2}$   $\frac{1}{2}$   $\frac{1}{2}$   $\frac{1}{2}$   $\frac{1}{2}$   $\frac{1}{2}$   $\frac{1}{2}$   $\frac{1}{2}$   $\frac{1}{2}$   $\frac{1}{2}$   $\frac{1}{2}$   $\frac$ 

3. Run the cdm program.

cdm will initialize and display its main menu.

example# cdm

- a. Choose Select Application—enter the digit 1. Tell cdm which application you wish to install by choosing the first item on the cdm main menu, Select Application:
- b. Choose Open Windows—enter the digit 1. Tell cdm that you want the OpenWindows software installed by choosing the only item on the menu.
- c. Choose Install Application-enter the digit 3. Tell cdm that you want to install the selected application by choosing the third item on the main menu, Install Application. cdm displays a menu listing the available installation configurations.
- d. Choose the installation configuration.

Here you must decide which configuration you wish to install. If you're not sure of which configuration to install, see "Installation Clusters and Packages" on page 4 for more information about the content of clusters and packages.

e. Choose the installation location.

Here you must decide where you want the Open Windows software to be installed. The default is /usr /openwin. The script checks to make sure the installation directory exists, is empty, contains enough space, and is properly mounted.

f. Enter *I/q" twice* to exit through the two menus from which you have just made selections.

After you have selected your installation configuration and the Open Windows software has finished installing, you need to quit the cdm program *twice* to get to the prompt.

4. Set the OPENWINHOME environment variable to the directory where you have mounted or installed the OpenWindows software. Replace */usr/openwin* below with the directory where you loaded the Open Windows software on your machine.

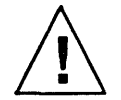

Note - Make sure that the OpenWindows directory has been mounted with suid permissions.

examplei aetenv OPENWINHOME */usr/openwin* 

5. Run the install openwin script. You only need to run this script once—before you start up the OpenWindows software for the first time. You must be root to run install\_ openwin.

```
example# $OPENWINHOME/bin/install_openwin
     <various status messages> 
    ******** Done with OpenWindows Installation
example#
```
Various status messages are displayed after you start the installation process with the install openwin command. If the last line is the same as in the example above, the installation process is complete. If this line is not displayed, check with your system administrator.

Note – The install openwin script must first be run on the NFS server of diskless clients or any machines NFS mounting the / us r file system. (The install modules script must be run on Sun-3 servers.) If you have mounted /usr from an NFS server and install\_openwin fails on your machine, check with your system administrator to make sure the appropriate script has been run on the server. (See Chapter 5, "Setting Up a Machine as an Open Windows Server," for more informa tion.)

6. Exit from root.

( example# exit and the state of the state of the state of the state of the state of the state of the state of the state of the state of the state of the state of the state of the state of the state of the state of the state example% 6. Exit from root.<br>  $\overbrace{\text{example*} \atop \text{example*}}$ <br>  $\overbrace{\text{example*}}$ 

7. Set the OPENWINHOME environment variable to the directory where you have mounted or installed the OpenWindows software. If you specified an installation location, or directory, other than /usr / openwin while using cdm, replace *jusr/openwin* in the example below with the directory you specified in cdm.

example% setenv OPENWINHOME */usr/openwin* 

8. Start up the OpenWindows software using the openwin script. For the average user, a shell script called openwin takes care of all the default server configuration issues. You should run \$OPENWINHOME/bin/openwin to start the server. (Note that you should change directory to your home directory before you start the OpenWindows software.)

example% cd example% \$OPENWINHOME/bin/openwin

# *Special Start-Up Cases*

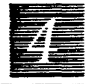

Most users will be able to start up the OpenWindows software using the basic steps described in Chapter 2, "Quick-Start: Mounting the OpenWindows Software" or in Chapter 3, "Quick-Start: Installing the Open Windows Software on Your Hard Disk". You should look over the information discussed in this chapter to see if any of it applies to your situation.

The typical way to start up the OpenWindows software is with the openwin command. The command is specified as:

openwin *[options]* 

where *options* are command line options that allow you to tailor the default setup of the server. There are many options allowed for this command and all are specified in the openwin (1) and xnews (1) man pages.

## *4.1 Configuring a Stand-alone Machine* to *Run the Open Windows Software*

In order to run the OpenWindows software, your system must be set up as if it is on a network, even if it is not connected to a physical network. If you have a stand-alone system (i.e., one not connected to a network), you must correctly set up the *loopback network,* which is a software network interface that does not go outside the machine. To set up the loopback network, proceed as follows:

1. Merge, into a single line, the entry for your machine's *hostname* and the entry for *localhost* in the file /etc/hosts:

127.0.0.1 *hostname loealhost* loghost rnailhost

Here, *hostname* represents the hostname of your machine.

2. Comment out all the ifconfig commands in /etc/rc.boot by adding a • symbol at the beginning of each line.

Note that if ifconfig is contained in an if-then statement, you should comment out the entire statement to prevent a shell syntax error. For example: 2. Comment out all the ifconfig commands in /etc/rc.boot by<br>
\* symbol at the beginning of each line.<br>
Note that if if config is contained in an if-then statement, you<br>
comment out the entire statement to prevent a shell s

```
\overline{\text{diff}} [... ]; then \overline{\text{length}}#if [...]; then<br># ifconfig ...
```
3. Reboot.

 $\mathbf{I}$ 

4. Start up the OpenWindows software with openwin -noauth.

#### *4.2 Using a GrayScale Monitor*

If you have a GrayScale monitor, you should start the server using the grayvis device modifier:

example% cd example% \$OPENWINHOME/bin/openwin -dev /dev/fb grayvis

#### *4.3 Running Multiple Screens*

To run the OpenWindows environment on multiple screens, you must inform the system of the additional devices and display types you want to run. You can either specify the device options or use the default values available with the openwin script that starts up the OpenWindows software.

For more information, refer to the following man pages:

• openwin(1)

- xnews(1)
- olwm(1)
- owplaces(1)

Two command line options are required with the openwin command:

openwin [[ -dev *device]* [ *deviceoptions* ] ]

The double brackets indicate that the combination of [ -dev *device* 1 *[ deviceoptions* ] can be entered more than once on the command line (i.e., once per device).

#### [ -dev *device]*

The *device* command line option specifies the framebuffer device which the server should use for the display, or screen.

If this option is not indicated on the command line, the default  $/$  dev  $/$  fb is used by the server. Multiple (more than one) occurrences of the -dev option on the command line indicate multiple displays on the same server.

#### *[ deviceoptions ]*

The *deviceoptions* command line option is a list of device modifiers that change the behavior of the device that was specified in the  $-\text{dev}$  option.

The following device options are discussed below:

[ left ]  $\lceil$  right ]  $\lceil$  top  $\rceil$   $\lceil$  bottom  $\rceil$ 

#### Examples

## [ *left]* [ *right]*

example% openwin -dev /dev/fb left -dev /dev/bwtwoO right

This command line instructs the system to start up two displays; the left display is the default framebuffer and the right display is a monochrome. This enables you to move the cursor left and right between the two displays.

example% openwin -dey /dev/fb -dey /dev/bwtwoO

This example is equivalent to the previous example. By default, the first device is to the left of the second device listed in the command line.

```
example% openwin -dey /dev/fb right -dey /dev/bwtwoO left
```
This command line instructs the system to start up two displays; the right display is the default framebuffer and the left display is a monochrome. This set up enables you to move the cursor left and right between the two displays.

[ top ] [ bottom ]

example% openwin -dey /dev/cgsix top -dey /dev/bwtwoO bottom

This command line instructs the system to start up two displays; the top display is a CG6 and the bottom display is a monochrome. This set up enables you to move the cursor up and down between the two displays.

```
example% openwin -dey /dev/cgsix -dey /dev/bwtwoO
```
This example is *not* equivalent to the previous example. By default, the first device is to the *left* of the second device listed in the command line.

example% openwin -dey /dev/cgsix bottom -dey /dev/bwtwoO top

This command line instructs the server to start up two displays; the bottom display is a CG6 and the top display is a monochrome. This set up enables you. to move the cursor up and down between the two displays.

Note - In all examples, the order of the devices is important. The first device corresponds to the screen physically placed to the left (or top) of the second device. The second device corresponds to the screen physically placed to the right (or bottom) of the first device.

#### *Miscellaneous Notes*

The following are important notes when running multiple screens.

- By default, olwm manages all screens.
- You cannot move windows between screens.

## 4.4 *The .xinitrcFile*

The OpenWindows start-up script, openwin, uses the \$OPENWINHOME/lib/Xinitrc file as the default start-up file. Thus, if you wish to customize start-up conditions for all users of the server, you can modify this file (along with \$OPENWINHOME/lib/openwin-init and \$OPENWINHOME/lib/openwin-menu). See the *OpenWindows Version* 3 *User's Guide* for more information. If you edited your OpenWindows Version 2 openwin-menu file, see Appendix B, "Migrating from the OpenWindows Version 2 Environment" for more information.

If you are a previous user of the OpenWindows environment or Xll, you may have an . xini t rc file in your home directory. *You must either delete the*  · xini trc *file or rename it.* If your. xini trc file *does not* contain special modifications, you should delete it. (The \$OPENWINHOME/lib/Xinitrc file is no longer copied into your home directory as . xini trc. See Appendix B, "Migrating from the OpenWindows Version 2 Environment" on page 43.)

If your. xini trc file *does* contain special modifications, you should rename your .xinitrc file to .xinitrc. save. Then copy the default file, which is located in \$OPENWINHOME/lib/Xinitrc, into your home directory as · xini trc. You can then edit the default. xini t rc file to your preferences by merging it with the. xini trc. save file. It is particularly important that your · xinitrc runs \$OPENWINHOME/lib/ openwin-sys; this script performs several important OpenWindows system initializations. If you run your system with multiple screens, you no longer need multiple instances of olwm (see Appendix B, "Migrating from the OpenWindows Version 2 Environment" on page 43 for more information).

Note - olwm is the key client in the default. xini trc file; therefore, when you exit olwm, the server will exit.

## *4.5 Changing Your. cshrc File*

Note - The openwin script sets your path to have the location of the OpenWindows version of the DeskSet tools before the location of the SunView tools of the same name. If you are using the C shell, make sure you run the OpenWindows tools first when you start the server. Do this by making sure that your. cshrc file does not reset your path to have /usr/bin before \$OPENWINHOME/bin. It is best to move any "set path" lines from your . cshrc file to your .login file instead.

You may want to add the following lines to your. cshrc file so that your environment is set up correctly for remote logins:

```
setenv OPENWINHOME <installed location of Open Windows> 
setenv LD_LIBRARY_PATH SOPENWINHOME/lib:/usr/lib 
set path=($OPENWINHOME/bin $path)
```
#### 4.6 *If You Build Your Own Kernel ...*

If you create your own kernel configuration file, make sure you include the following lines, so that the OpenWindows software loads the kernel drivers at run-time:

```
* * The following option adds support for loadable kernel modules. 
options VDDRV * loadable modules
```
If you are not building your own kernel, you do not need to do anything, because these lines are already in the GENERIC and GENERIC\_SMALL configuration files.

)

)

## *4.7 Disabling/Enabling the Compose Key*

If you do not use the Compose key, you can disable it so that you do not have to worry about pressing it inadvertently. First, find out the keycode for Multi\_key:

```
example% xmodmap -pk I qrep Multi_key 
nn Oxff20 (Multi_key)
```
The result will be a line of the form in the example above. The important piece of information is the two-digit keycode number at the beginning of the line, represented by *nn.* Use this keycode number to construct the following line in your. xinitre file:

 $x$ modmap -e 'keycode  $nn = N$ oSymbol'

To re-enable the Compose key, modify the same line in your. xini trc file:

( xmodmap -e ' keycode *nn* ~ Multi\_key'

## 4.8 *Turning off Sun View Compatibility*

If you are not going to run SunView applications, you can improve the performance of the OpenWintiows product by turning off SunView compatibility. (See the *Open Windows Version* 3 *User's Guide* for information on running SunView applications.)

Also, if you have installed the 4.1.1 operating system without the SunOS SunView-Users Subset, you must either start the OpenWindows software with the -nosunview option or install the SunOS Sunview-Users Subset from the SunOS tape.

example% cd example% \$OPENWINHOME/bin/openwin -noaunview

Note - If you do turn off SunView compatibility, you cannot run a second instance of the OpenWindows environment on the same server. To run a second instance of the OpenWindows environment and have the two screens communicate, you must use the adjacentscreens command. This command interfaces with the SunView driver that enables the two screens to communicate. Therefore, if you tum off SunView compatibility, your two screens will not be able to communicate.

## *Setting UpaMachineasan Open Windows Server*

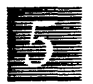

This chapter tells you how to set up an OpenWindows server from which client machines can mount the OpenWindows software. If it is not your responsibility to set up a server on your network and you are setting up your own machine to run the Open Windows software, see "Quick-Start: Mounting the OpenWindows Software" on page 7.

Note that the operation of installing the Open Windows software onto a server is similar to that of installing the software onto your hard disk from CD, as described in Chapter 3, "Quick-Start: Installing the Open Windows Software on Your Hard Disk" on page 13.

You should be aware of the following issues when setting up an OpenWindows server:

- The OpenWindows product is supported only on Sun-4 and Sun-4c architectures. You may use a Sun-3 as an OpenWindows server however, and the procedure for setting up a Sun-3 as a server is described later in this chapter.
- You must run the install openwin script (as described later in this chapter) on Sun-4 servers for diskless workstations before individual users run it on their machines.
- If you plan to make both Version 2 and Version 3 of the OpenWindows software available on the server, you must install them in separate directory structures and you must run install\_openwin for Version 3 after you

have installed Version 2. You must also make sure your users are aware of the different locations of the software and have their OPENWINHOME environment variable pointing to the version they want.

- If you copy the OpenWindows software from one directory structure to another, you must make the copy as root. Also, you should use the tar command with the -p option, rather than the cp command, to preserve the original suid and sgid modes.
- Although you will normally be installing the Full OpenWindows Cluster on to the server, be sure you understand the packages and clusters installation configurations as described in "Installation Clusters and Packages" on page 4.

## *5.1 Setting Up a Sun-4 or Sun-4c Server*

This section contains instructions for loading the OpenWindows software from CD onto a hard disk of a Sun-4 or Sun-4c machine. (Note that this procedure is the same whether you are loading the software onto your machine for your own use, or you are setting up a server for other users to access.) These are the steps you need to follow.

To begin the OpenWindows installation from CD, follow these steps:

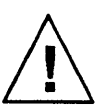

1. Become root.

You must be root to perform the following steps. Use the su command, and remain root until instructed to exit from root.

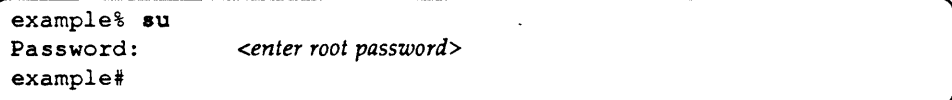

2. Change directory to the directory where your CD drive is mounted. For the example, the directory is /cdrom. For the example, the directory is /carom.<br>
example# cd /cdrom

example# cd /cdrom

3. Run the cdm program.

cdm will initialize and display its main menu.

example# cdm

- ELEMENT CONTROLLER CARRY CONTROLLER CARRY CONTROLLER CARRY CONTROLLER CAPPLICATION enter the digit 1. a. Choose Select Application—enter the digit 1. Tell cdm which application you wish to install by choosing the first item on the cdm main menu, Select Application:
	- b. Choose OpenWindows—enter the digit 1. Tell cdm that you want the OpenWindows software installed by choosing the only item on the menu.
	- c. Choose Install Application-enter the digit 3.

Tell cdrn that you want to install the selected application by choosing the third item on the main menu, Install Application. cdm displays a menu listing the available installation configurations.

d. Choose the installation configuration.

Here you must decide which configuration you wish to install. If you're not sure of which configuration to install, see "Installation Clusters and Packages" on page 4 for more information about the content of clusters and packages.

e. Choose the installation location.

Here you must decide where you want the OpenWindows software to be installed. The default is  $\ell \text{usr}/\text{openwin}$ . The script checks to make sure the installation directory exists, is empty, contains enough space, and is properly mounted.

f. Enter "q" *twice* to exit through the two menus from which you have just made selections.

After you have selected your installation configuration and the OpenWindows software has finished installing, you need to quit the cdrn program *twice* to get to the prompt.

4. Set the OPENWINHOME environment variable to the directory where you have mounted or installed the OpenWindows software. In the example below, replace */usr/openwin* with the directory where you have loaded the Open Windows software on your server.

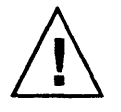

Note - Make sure that the OpenWindows directory has been mounted with suid permissions.

example# setenv OPENWINHOME /usr/openwin

5. Run the install openwin script.

You only need to run this script once—before you start up OpenWindows for the first time. You must be root to run install openwin.

```
examplet $OPENWINHOME/bin/inatall_openwin 
     <various status messages> 
*********** Done with OpenWindows Installation
example#
```
Various status messages are displayed after you start the installation process with the install openwin command. If the last line is the same as in the example above, the installation process is complete. If this line is not displayed, check with your system administrator.

J

6. Exit from root.

example# exit \_example%

(

#### *Running the Open Windows Software on Sun-4 Server*

If you want to run the OpenWindows software on the server machine as a user, see Steps 8 and 9 in Chapter 2, "Quick-Start: Mounting the OpenWindows Software".

#### *5.2 Setting Up a Sun-3 Server*

This section contains instructions for loading the OpenWindows software from CD onto a hard disk of a Sun-3 machine. Note that you *cannot* run Open Windows Version 3 on a Sun-3 machine; you can only use a Sun-3 machine as a server for Sun-4 and Sun-4c machines. The Sun-3 server may continue to run the OpenWindows Version 2 software.

These are the steps you need to follow to set up a Sun-3 server:

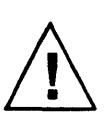

#### 1. Become root on the Sun-3 server.

You must be root to perform the following steps. Use the su command, and remain root until instructed to exit from root.

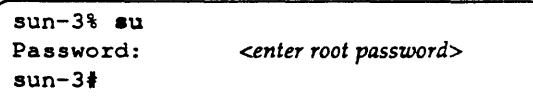

2. Add the following line to the / $etc/$ exports file on the Sun-3 machine. This exports an OpenWindows partition with root access rights from the Sun-3 machine so that the Sun-4 machine can copy the OpenWindows software from CD onto the hard disk of the Sun-3 machine. (In the example below, replace /foo/openwin-server with the actual partition on your server. It is assumed that */100* is not already exported.)

( */fo%penwin-server* - root *=client name* 

3. Run the export  $f$ s command to export the file:

sun-3<sup>#</sup> exportfs /*foo/openwin-server* 

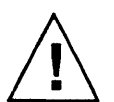

4. Become root on one of your Sun-4 client machines. You must be root to perform the following steps. Use the su command, and remain root until instructed to exit from root.

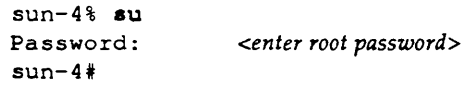

5. Mount the OpenWindows partition onto your Sun-4 client machine. You need to make a temporary directory on a Sun-4 machine and then mount the Sun-3 partition. (In the example below, replace */foo/openwin-tmp*  with the temporary directory where you want the Sun-3 partition mounted on YOUT machine.)

```
sun-4# mkdir -p /foo/openwin-tmp
sun-4<sup>#</sup> mount -v -o rw sun-3:/foo/openwin-server /foo/openwin-tmp
```
)

)

6. Run the cdm program on the Sun-4 machine and install the OpenWindows software onto the Sun-3 partition mounted in Step 5. cdm will initialize and display its main menu.

#### $sun-4#$  cdm

a. Choose Select Application—enter the digit 1. Tell cdm which application you wish to install by choosing the first item on the cdm main menu, Select Application:

J

J

- b. Choose OpenWindows—enter the digit 1. Tell cdm that you want the OpenWindows software installed by choosing the only item on the menu.
- c. Choose Install Application-enter the digit 3. Tell cdm that you want to install the selected application by choosing the third item on the main menu, Install Application. cdm displays a menu listing the available installation configurations.
- d. Choose the installation configuration.

Here you must decide which configuration you wish to install. If you're not sure of which configuration to install, see "Installation Clusters and Packages" on page 4 for more information about the content of clusters and packages.

e. Choose the installation location.

Here you must decide where you want the Open Windows software to be installed. The default is /usr / openwin. The script checks to make sure the installation directory exists, is empty, contains enough space, and is properly mounted.

f. Enter "q" *twice* to exit through the two menus from which you have just made selections.

After you have selected your installation configuration and the Open Windows software has finished installing, you need to quit the cdm program *twice* to get to the prompt.

7. Exit from root on the Sun-4 client machine.

```
sun-4 extsun-4%
```
(

8. On the Sun-3 machine set OPENWINHOME to the location of the OpenWindows software.

In the example below, replace */foo/openwin-server* with the actual partition on your server. This should be the same directory used in Step 2 and 3.

sun-3<sup>#</sup> setenv OPENWINHOME /foo/openwin-server

9. Run the \$OPENWINHOME/bin/install\_modules script on the Sun-3 machine.

sun-3# \$OPENWINHOME/bin/install modules

10. Exit from root on the Sun-3 server. Exit from root on the Sun-3 server.<br>  $\frac{\sinh^{-3} x}{\sinh^{-3} x}$ <br>
.

```
( 
\sin^{-3}# exit \sin^{-3}sun-3%
```
11. Follow up on Client Machines.

Make sure all users follow the instructions in Chapter 2, "Quick-Start: Mounting the OpenWindows Software" to get started on their client machines.

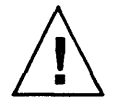

Note - Be sure that the \$OPENWINHOME/bin/ install\_openwin script is run as root on every client Sun-4 machine.

霔

匯

 $\Delta$ 

 $\mathcal{L}^{\mathcal{L}}$ 

 $\mathcal{L}$ 

## *Troubleshooting*

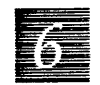

This chapter tells you how to deal with problems that may come up while trying to install or start up the Open Windows software.

## *6.1 Installation-Related Console Messages*

The following console message may appear while installing OpenWindows. These messages appear due to installation problems.

xnews: there is already an Xll server running on :0 giving up

If this message appears on your screen, shut down the Xll server you have running. If you are not running another Xll server, then another process may be using socket 6000, which is the socket the OpenWindows software uses. To check the use of socket 6000, run:

example% netstat -an | egrep 6000

```
install_module: /usr/sys/sun4X/OBJ is not writable. 
If this machine mounts /usr from an NFS file server, you 
must also run the OpenWindows installation script on the 
NFS file server. There is no need to re-run the installation 
on this machine.
```
If this message appears on your screen after you install the OpenWindows software with install openwin on your diskless machine or a machine that mounts /usr from an NFS file server, run the OpenWindows installation script on the NFS file server. This message is not fatal; the installation script should continue.

```
helpviewer: can't find document: 
handbooks/desktop.intro.handbooks No such file or directory 
helpviewer: error opening "handbooks/desktop.intro.handbook" 
usage: helpviewer file | view-link
helpopen: Viewer could not display document: 
handbooks/desktop.intro.handbooks
```
If this message appears on your screen after you have chosen Desktop Intro... from the Workspace Menu, the Handbooks Package has not been installed.

#### *6.2 SunView-Related Console Messages*

The following console message may appear while running Open Windows with the Sun View binary compatibility mode on.

```
Window display lock broken after time limit exceeded. 
      by pid nn
```
If this message appears on your screen after start-up, select Refresh from the root menu to redisplay the screen. The error message should disappear.

If you are on a CG4 device, and Refresh does not clear the error message, run the following command:

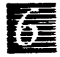

example% switcher -e 0

(

Example<sup>8</sup> switcher -e 0<br>
If you are on a GT device, and Refresh does not clear the error message, run<br>
the following commond: If you are on a GT device, and Refresh does not clear the error message, run the following command: If you are on a GT device, and Refresh does not clear the error message, run<br>the following command:<br>example<sup>§</sup> /usr/etc/gtconfig -**E** 0<br>Note – You should be running a console cmdtool window. If you were at the

example% /usr/etc/qtconfig  $-E$  0

Note - You should be running a console cmdtool window. If you were at the time the above error message occurred, it would have appeared in the console window and no further action would be required.

The following console message may appear while running OpenWindows with the SunView binary compatibility mode off, or starting OpenWindows with the -nosunview option.

```
ld.so: libsunwindow.so.O: not found 
giving up. 
/usr/openwin/bin/xinit: No such file or directory (errno 2): 
  unable to connect to X server
```
If this message appears on your screen after you type openwin, you need to either install the SunOS Sunview-Users Subset from the SunOS tape, or start the OpenWindows software with openwin -nosunview.

```
SunView support is not available. 
OpenWindows was started with the -nosunview option.
```
If this message appears on your screen and you want to run Sun View applications, start up the Open Windows software again *without* the -nosunview option.

loadmodule: program must be installed setuid root

If this message appears on your screen after starting up the OpenWindows software with the -nosunview option (openwin -nosunview), either the loadmodule was not installed set uid root, or the nosuid option was used with the NFS mount. Ioadmodule was not installed setuid root, or the nosuid option was used<br>with the NFS mount.<br> $\begin{bmatrix} \text{loadmodule}: \text{ %s file does not exist.} \\ \text{If this message appears on your screen after starting up the OpenWindows} \end{bmatrix}$ 

If this message appears on your screen after starting up the OpenWindows software with the  $\text{-nosunview option}$  (openwin  $\text{-nosunview}$ ), the %s file could not be found. The install openwin installation script should have moved all of the necessary files out of \$OPENWINHOME/modules into the appropriate directories. Make sure OPENWINHOME was set correctly when the installation was done.

#### *6.3 Server-Related Console Messages*

XNeWS Network security violation Rejected connection from *hostname* 

If this message appears on your screen, a client on the host machine, *hostname,*  was denied connection because it could not authorize the connection correctly. Provide the user on *hostname* access to your server. See the *Open Windows Version* 3 *Programmer's Guide* and, the xauth(1} and xhost(1} man pages. (Note that *hostname* appears as an ethernet address.)

### *6.4 Libraries*

Some MIT programs ( $x_{\text{rel}}$ , for example) may appear as if they do not run. The problem is that libolgx is statically linked and libxview is dynamically linked, and libxview depends on libolgx. The solution is to relink the program so that both libraries are dynamically linked.

## *6.5 Terminal Emulator Security*

Terminal emulators, like cmdtool, shell tool, and xterm are installed without set uid root. This could be a potential security problem. Another user could log on to your machine, start an xte rm and then display on their own machine. You would not be able to verify that the other user was logged on to your machine. The solution is to install terminal emulators with setuid root.

 $\sim$ 

# *Supported Configurations*

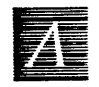

This appendix details the configurations supported by the OpenWindows product. This includes graphics devices, or display devices, buses, and SunOS operating systems. Also included are DGA (Direct Graphics Access), graphics APls, and multiple screen support.

The following device, bus, and operating system configurations (or device configurations) are supported. See the *Open Windows Version* 3 *Programmer's Guide* for more information on visuals and devices.

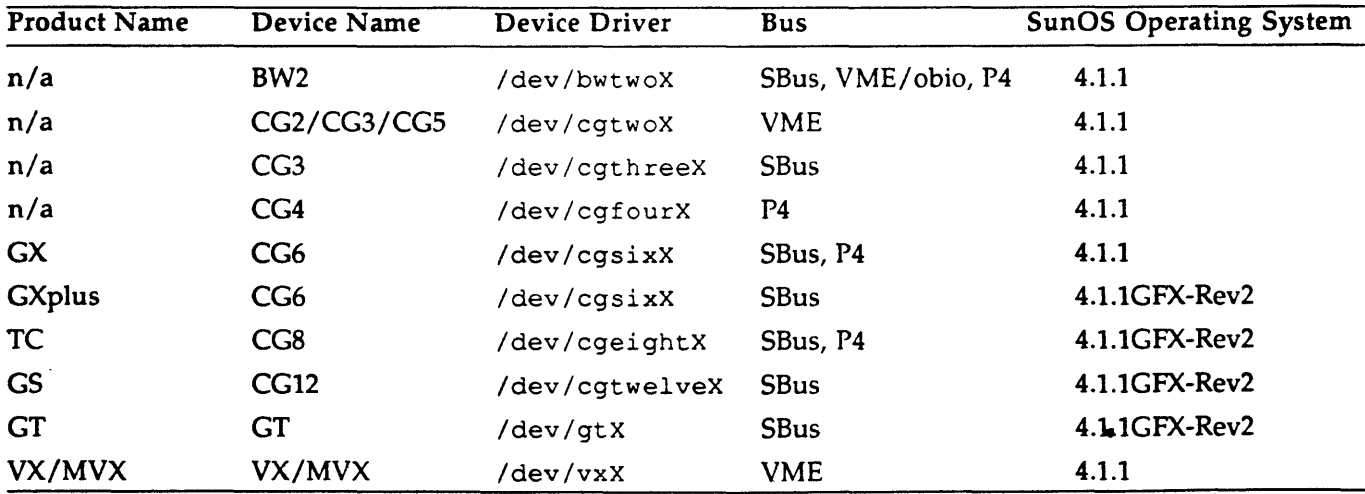

*Table A-1* Supported Device/Bus/Operating System Configurations

#### *A.I Determining Which Device You Have*

To find out which type of device (also called framebuffer) and bus you have, use the dmesg(1) command to examine the kernel probe message:

```
example% /etc/dmesg | egrep "\left(bw\right)cq\right]qp\right]vt\right|vx)''cgsixO at SBus slot 2 OxO pri 7 
example%
```
This example tells you that on machine example, a CG6 SBus is the device configuration. It also tells you that you are running one screen (see the *Open Windows Version* 3 *Programmer's Guide* for more information).

Note - If your machine has not been rebooted recently, the buffer dmesg accesses might not contain this information.

### A~2 *Default Open Windows Support*

Running the default OpenWindows desktop (i.e., DeskSet XView clients, generic Xll clients only, and NeWS clients) is supported on all device configurations in Table A-1 on page 39.

Note – The TC, GS, GT, and GXplus configurations require 4.1.1GFX-Rev 2, the 4.1.1 operating system feature release for graphics acceleration and graphics APIs. This is *not* a feature release for the OpenWindows product. If you are running a SunOS operating system with a version more recent than 4.1.1, you do *not* need 4.1.1 GFX Rev 2. All other device configurations will work with 4.1.1GFX-Rev. 2, but do not require it.

### *A.3 DGA Support*

DCA is supported all device configurations in Table A-Ion page 39, *except* the following:

- All VME bus device configurations running 4.1.1GFX-Rev2
- CG3 SBus
- CG4
- TC

### *A.4 Graphics API Support*

Graphics APls, like XGLTM 2.0, SunPHIGSTM 2.0, SunGKSTM 4.1, and SunPEX 1.0, require OpenWindows Version 3 in order to be used. These APls use DGA when it is available on the device; if DGA is not available, Xlib is used.

The above graphics APls are supported on the following device configurations in Table A-1 on page 39:

- All SBus device configurations (except BW2)
- CG2/CG3/CG5
- CG6 P4 bus

The following devices require 4.1.1GFX-Rev2:

- GS
- GT
- GXplus

#### *A.S SunView Support*

Running SunView applications in binary compatibility mode is supported on all device configurations in Table A-Ion page 39, *except* the following:

• TC

## *A.6 Multiple Screen Support*

In general, the OpenWindows product supports the use of multiple screen systems for all SBus devices, with one exception—the multiple screen configuration of CG8-CG8 is not supported. When using some configurations, the user may see cursor color changes when moving the mouse from one screen to the other.

Running a multiple screen system is subject to availability of physical connections on the particular system.

See "Running Multiple Screens" on page 18 for information on how to set up your system with multiple screens.

 $\mathcal{A}(\mathcal{A})$  and  $\mathcal{A}(\mathcal{A})$  and  $\mathcal{A}(\mathcal{A})$ 

 $\alpha$ 

 $\mathcal{L}^{\text{max}}_{\text{max}}$ 

# *Migrating from the Open Windows Version* 2 *Environment*

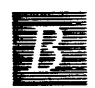

The following issues apply to you if you formerly ran the OpenWindows Version 2 environment.

## B.l *The.xinitrcFile*

In the OpenWindows Version 2 environment, the openwin script created an . xinitre file in your home directory; this is no longer done in the OpenWindows Version 3 environment. If there is an . xinitre file in your home directory, openwin will use it; otherwise, it will use \$OPENWINHOME/lib/Xini trc. This behavior can be overridden by setting the XINITRC environment variable to the name of the file you wish to use in place of .xinitrc.

If you are a previous user of the OpenWindows environment or Xll, you may have an . xini t rc file in your home directory. *You must either delete the*  . xini trc *file* or *rename it.* If your. xini t rc file *does not* contain special modifications, you should delete it.

If you wish to customize start-up conditions for all users of the server, you can modify this file (along with \$OPENWINHOME/lib/openwin-init and \$OPENWINHOME/lib/openwin-menu). See the *OpenWindows Version* 3 *User's Guide* for more information.

If your . xini t rc file *does* contain special modifications, you should rename your. xinitrc file to .xinitrc. save. Then copy the default file, which is located in \$OPENWINHOME/ lib/Xini trc, into your home directory as . xinitre. You can then edit the default . xinitre file to your preferences by merging it with the .xinitrc. save file. It is particularly important that your .xinitrc runs \$OPENWINHOME/lib/openwin-sys; this script performs several important Open Windows system initializations. If you run your system with multiple screens, you no longer need multiple instances of olwm (see "Multiple Screens" for more information).

Note  $-$  olwm is the key client in the default  $\text{SOPENWINHOME}/\text{lib}/\text{Xinitrc}$ file; therefore, when you exit olwm, the server will exit.

#### *Multiple Screens*

To run a system with multiple screens in the OpenWindows Version 2 environment you had to run multiple instances of o1wm. In the OpenWindows Version 3 environment you only run one instance of olwm to run a system with multiple screens. Therefore, if you ran the OpenWindows Version 2 environment with multiple screens, you must do *one* of the following:

• Edit your OpenWindows Version 2. xinitre file to contain only one instance of o1wm. Note that the invocation of olwm has also changed.

If you ran SunView applications in Version 2, your. xinitrc file should contain only one instance of svenv. Note that the invocation of svenv has also changed.

or

• Delete your OpenWindows Version 2 . xinitre file. When you run the openwin script, the default \$OPENWINHOME/lib/Xinitrc file contains the correct set up for running OpenWindows with multiple screens. By default, it will also contain the correct set up for running Sun View applications.

Note – The second choice may not be acceptable to you if you made changes to your. xinitre file other than just the invocations of multiple olwm and svenv.

#### *DeskSet Users*

If in the OpenWindows Version 2 environment you copied the following lines from \$OPENWINHOME/lib/ openwin-sys into your. xini trc file in \$HOME, you should delete them:

 $x \mod m$ ap -e 'add modl = Meta\_L Meta\_R' \<br>-e 'add mod2 = F13 F16 F18 F19 F20' \  $-e$  'add mod3 = Mode switch' \  $-e$  'add mod4 = Num Lock'

## B.2 *The.* Xdefaults *File*

The \$OPENWINHOME/lib/Xdefaults file is no longer copied into your home directory as . Xdefaults. \$OPENWINHOME/lib/Xinitrc first checks your home directory for an . Xdefaults file-if there is an . Xdefaults file in your home directory, it is used. If there is *not* an .Xdefaults file in your home directory, \$OPENWINHOME/lib/Xdefaults is used.

If your .Xdefaults file contains special modifications, you should rename your . Xdefaults file to . Xdefaults. save. Then copy the default file, which is located in  $\text{SOPENWINHOME}/\text{lib}/\text{Xdefaults}$ , into your home directory. You can then edit the default. Xdef aul ts file, to your preferences by merging it with the . Xdefaults. save file.

See the *Open Windows Version* 3 *User's Guide* for information on how to make changes to your . Xdef aults file.

Note - Each time you make a change with Workspace Properties, your .Xdefaults file in your home directory is edited. If you do not have an .Xdefaults file in your home directory, and you make a change with Workspace Properties, an . Xde faults file is created automatically in your home directory.

## *B.3 The* .openwin-menu File

The openwin-menu file defines the menu items on the Workspace Menu and it's submenus. If you copied the openwin-menu file while in the OpenWindows Version 2 environment, to . openwin-menu in your home

directory to edit your Workspace Menu, *you must either delete* it or *rename it.* The OpenWindows Version 2 default openwin-menu file references an obsolete program, hyperview.

If your. openwin-menu file contains special modifications, you should rename your. openwin-menu file to . openwin-menu. save, then copy the default file, which is located in \$OPENWINHOME/lib/openwin-menu, into your home directory. You can then edit the default openwin-menu file, you just copied, to your preferences by merging it with the. openwin-menu. save file. The new file name should be .openwin-menu.

See the *Open Windows Version 3 User's Guide* for information on how to make changes to your. openwin-menu file.

#### B.4 Key *Interpretations*

Due to mouseless features, several Open Windows Version 2 keyboard functions have been moved to other keys. To restore the following Version 2 key functions, edit your. Xdefaults file:

- Control-Return  $-$  go to the end of a textsw
- Control-Shift-Return  $-$  go to the beginning of a textsw

Edit your. Xdefaults file with the following lines:

OpenWindows.SunViewKeys: true Open Windows.Mouseless: false Open Windows.KeyboardCommand.DataStart:Return+Shift+Ctrl,R7+Ctrl OpenWindows.KeyboardCommand.DataEnd:Return+Ctrl,End+CtrI,R13+Ctrl

• R2 - invoke operations specified with a . textswrc file

Edit your. Xdefaults file with the following line:

OpenWindows.KeyboardCommand.Translate: R2 + Meta

# *Migrating from the Sun View Environment to the Open Windows Environment*

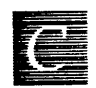

If you are a SunView user who is switching to the OpenWindows environment, the following information may make your transition easier.

## *C.l Environment Customization*

#### . defaul ts *and.* Xde faul t s *Files*

To customize your OpenWindows environment in the same way as your SunView environment, you can convert your. def aul ts file (used by the SunView software) into an .Xdefaults file (used by the OpenWindows software). If you have a . defaults file in your home directory, you should run the convert to Xdefaults(1) program in your home directory, as follows:

example% cd example% \$OPENWINHOME/bin/convert\_to\_Xdefaults .defaults

This creates an . Xde faults file in your home directory that will be used to customize your Open Windows environment when you start the server.

#### · openwin-ini t *File*

The . openwin-init file in your home directory contains the tools to be run automatically when you start the Open Windows software. To run the XView versions of the tools you run in your SunView environment, you should list them in the. openwin-init file. Note that the command-line arguments for the XView tools may be different than the ones for the SunView tools. Refer to the man pages for the individual tools for information on available options and to the xview man page for information on options generic to all XView tools. You can also type the name of the tool with -help flag to get a listing of the command-line arguments for that tool.

Note - The. openwin-init file is overwritten each time you select Save Workspace from the root menu in the Open Windows environment. Any comments in the file will be deleted and the contents reorganized. Normally, this will not effect you and you can ignore it.

### *C.2 User Interface Differences*

#### *Selection Differences*

In the OpenWindows environment, you open an icon by double clicking with select.

In the Sun View environment, you open an icon by clicking once with select.

#### *Window Movement Differences*

To move a window in the Open Windows environment, use select. The window moves in any direction—up, down, diagonally, horizontally.

To move a window in the Sun View environment, use adjust. The window can move any direction if the pointer is near the right or left side of the window. If the pointer is near the top or bottom, the window can only move vertically.

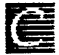

#### *Menu Selection Differences*

You can pull right with menu or select to make a menu selection in the OpenWindows environment. If you use select, the menu will stay up until you make a selection, or stay pinned if the push-pin is activated.

Another feature in the OpenWindows environment is that you can set defaults for each menu. For example, if you bring up the root menu and highlight Program without pulling to the right, cmdtool is chosen (if cmdtool is the default). See the *Open Windows Version* 3 *User's Guide* for more information.

You can only pull right to make a menu selection in the SunView environment. If you press menu, the pop-up menu disappears.

## *C.3 Turning off Sun View Compatibility*

If you are not going to run SunView applications, you can improve the performance of the OpenWindows software by turning off SunView compatibility. (See the *Open Windows Version* 3 *User's Guide* for information on running SunView applications.)

Also, if you have installed the 4.1.1 operating system without the SunOS SunView-Users Subset, you must either start the OpenWindows software with the -nosunview option or install the SunOS Sunview-Users Subset from the SunOS tape.

example% cd example% \$OPENWINHOME/bin/openwin -nosunviaw

Note - If you do turn off SunView compatibility, you cannot run a second instance of the OpenWindows environment on the same server. To run a second instance of the Open Windows environment *and* have the two screens communicate, you must use the adjacentscreens command. This command interfaces with the SunView driver that enables the two screens to communicate. Therefore, if you turn off SunView compatibility, your two screens will not be able to communicate.

## *C.4 Sun View Configuration Support*

See Appendix A, "Supported Configurations" on page 39 for information on which device configurations support SunView applications.

## *Index*

#### **Symbols**

· eshre file 22 how to change 22 · defaults file 47 .openwin-init file  $48$ . Xdefaults file 47 .xinitre file 21, 43 /etc/exports file 29 / $etc/fstab file$ <sup>9</sup> /etc/hosts file 17 / $etc/rc$ . boot file  $18$ 

#### B

BW2, support information 39

#### $\Gamma$

cdm, how to usc 14-15,26-27,30 CG2, support information 39 CG3, support information 39 CG4, support information 39 CGS, support information 39

clusters, definition of 4 clusters, list of  $5$ com pose key, disable/ enable 23 convert\_to\_Xdefaults program 47

#### D

df command 2 display devices BW2, support information 39 CG2, support information 39 CG3, support information 39 CG4, support information 39 CG5, support information 39 GS, support information 39 GT, support information 39 GX, support information 39 GXplus, support information 39 MVX, support information 39 TC, support information 39 VX, support information 39 dmesg command 2

#### E

exportfs command 29

### G

graphics API (Application Programmer's Interface) 2 support information 41 SunGKS41 SunPEX<sub>41</sub> SunPHIGS 41 XGL41 GrayScale monitor 18 grayvis device modifier 18 GS, support information 39 GT, support information 39 GX, support information 39 GXplus, support information 39

#### I

if config command  $18$ install\_modules script 31 install\_openwin script 10,15-16, 25,28,31 installation /etc/fstab file 9 clusters, definition of 4 clusters, list of 5 disk space requirement 2 from CD 13-16 install modules script 31 install\_openwin script 10, 15- 16,28 main memory requirement 2 mounting 7-11

packages, definition of 6 packages, list of 6 prerequisites 1-3 server, setting up 25-31 Sun-328-31 Sun-3,install\_openwinscript note 31 Sun-4 or Sun-4c 26-28 SunOS 4.1.1GFX-Rev 2 note 1 SunOS requirements 1 swap space requirements 2 system architecture requirements 1 troubleshooting 33-37 console messages 33-34 using cdm 14-15, 26-27, 30

#### K

kernel, build your own 22

#### L

libolgx library 36 1ibxview library 36

#### M

MIT programs, problems running 36 mounting the Open Windows software, how to 7-11 MVX, support information 39

#### N

NeWS for more information xii notational conventions X

#### o

openwin command -dev option 19 deviceoptions option 19 -noauth option 18 -nosunview option 23 openwin script 11, 16 OPENWINHOME environment variable 10, 15, 16,31

#### p

packages, definition of 6 packages, list of 6 PostScript language for more information xii pstat command 3

#### s

setgid program 9 setuid program 9 showrev command 1 stand-alone machine, how to configure 17-18 openwin -noauth command 18 start-up . cshrc file 22 how to change 22 . xinitrc file 21 compose key, disable/enable 23 configuring a stand-alone machine 17-18 openwin -noauth command 18 GrayScale monitor 18 kernel, build your own 22

multiple screens, how to run 18-21 examples 19-20 miscellaneous notes 21 openwin script 11, 16 special cases 17-24 Sun View compatibility 47-50 openwin -nosunview command 23 second instance of Open Windows environment note 24 turning off 23-24 troubleshooting 33-37 suid option 9 suid permissions 9, 15,27 SunGKS41 SunOS 4.1.1GFX-Rev 2 note 1 SunPEX 41 SunPHIGS 41 SunView compatibility 47-50  $\,$  . defaults file  $47$ . openwin-init file  $48$ · Xdefaults file 47 convert\_to\_Xdefaults program 47 migrating to the OpenWindows environment 47-50 openwin -nosunview command 23 troubleshooting 34-36 turning off 23-24 second instance of Open Windows environment note 24 Sun View, See Sun View compatibility svenv environment variable 44

### T

TC, support information 39 troubleshooting 33-37 console messages 33-36 libraries 36

#### v

VX, support information 39

#### X

XGL4l xmodmap command 23